#### 一、 阅读

考生在进行网上预报名前,请参考中国卫生人才网"全国 卫生专业技术资格考试"专区中有关本年度考试的相关公告, 仔细阅读"考生须知"、"填表说明"、"报名流程"和"特别提示" 等内容,确保能够正确使用网上报名系统并准确填写报名信 息,系统中标"\*"的输入框为必填项。

考生可通过扫描网上报名系统中的二维码,关注"中国卫 生人才网"公众服务号,获取最新考试资讯。

#### 二、名词解释

新考生:本年度(2019 年)第一次参加全国卫生专业技 术资格考试的考生。

历史考生: 参加过十一年度(2018年)全国卫生专业技 术资格考试的考生。

成绩滚动原则:全国卫生专业技术资格考试成绩实行两 年为一个周期的滚动管理办法,在连续两个考试年度内通过 同一专业 4 个科目的考试,可取得该专业资格证书。

#### 三、注册用户

考生在网上报名系统登录页面使用【注册】功能,新考 生和历史考生均需进行预报名注册。考生须使用真实可用的 电子邮箱(如 zhangsan  $(\partial x x.xx)$ 进行注册, 以保证在丢失密码 时,能够收到密码重置邮件。邮箱后缀名不区分大小写。 ,

**1** / **26**

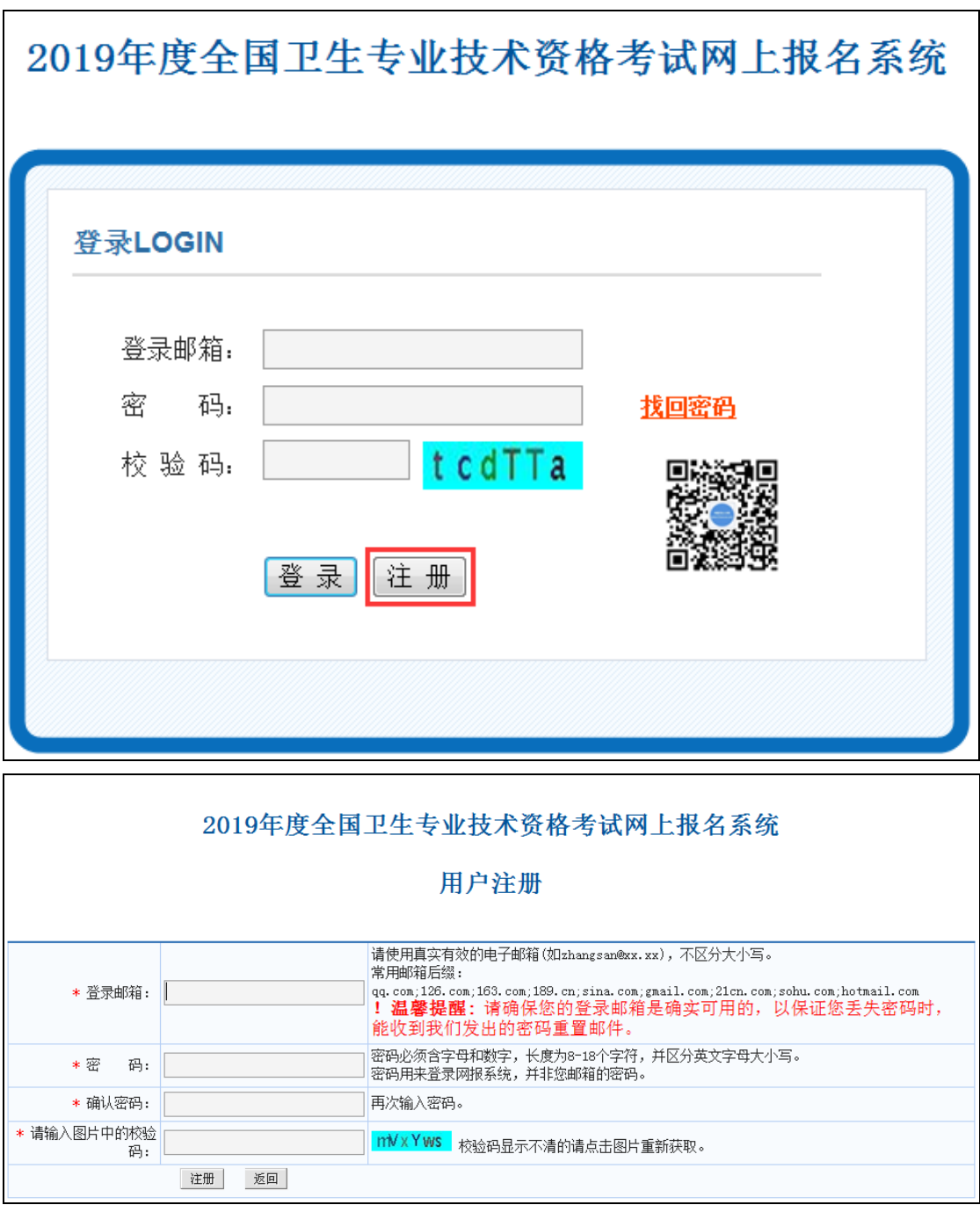

## 四、报名操作

(一)登录

注册完毕后,使用注册的邮箱和密码,登录网上报名系 统,仔细阅读重要声明和考生诚信考试承诺书,并进行填报 操作。见下图:

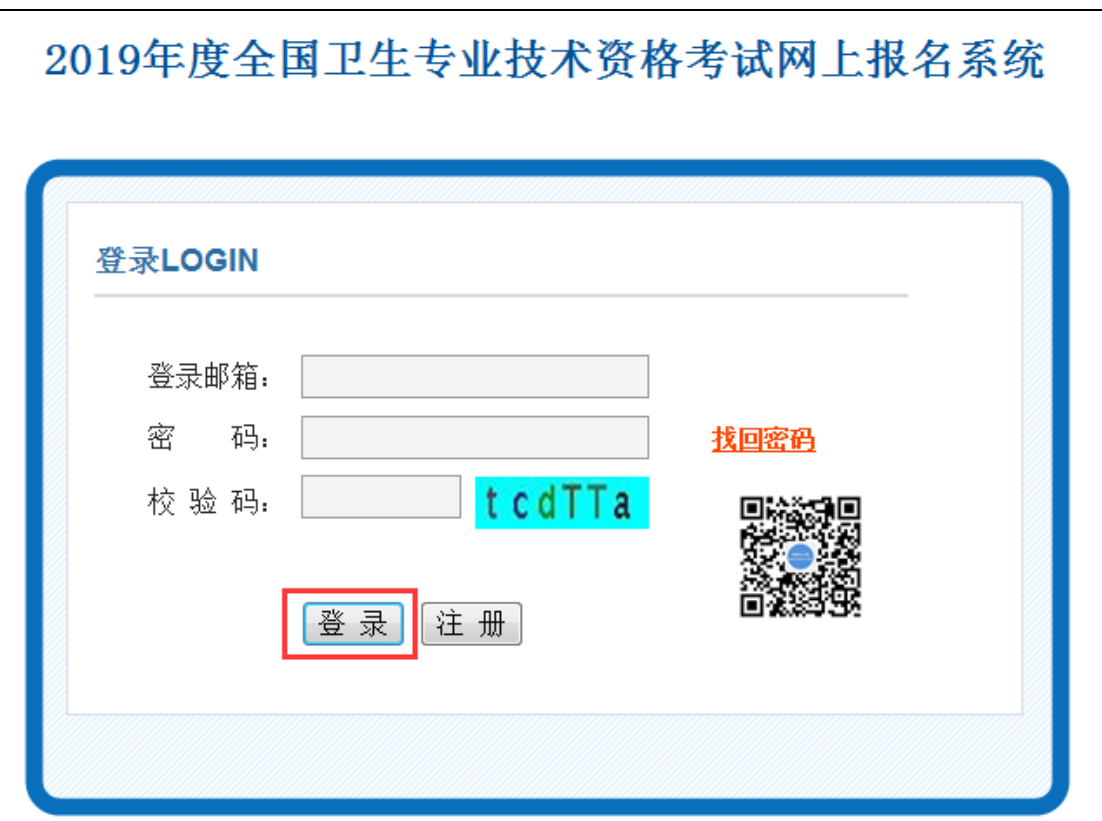

## (二)当前报考状态

【当前报考状态】功能处考生可查看报名的整个过程包 括审核的进度,以及被审核拒绝的原因。见下图:

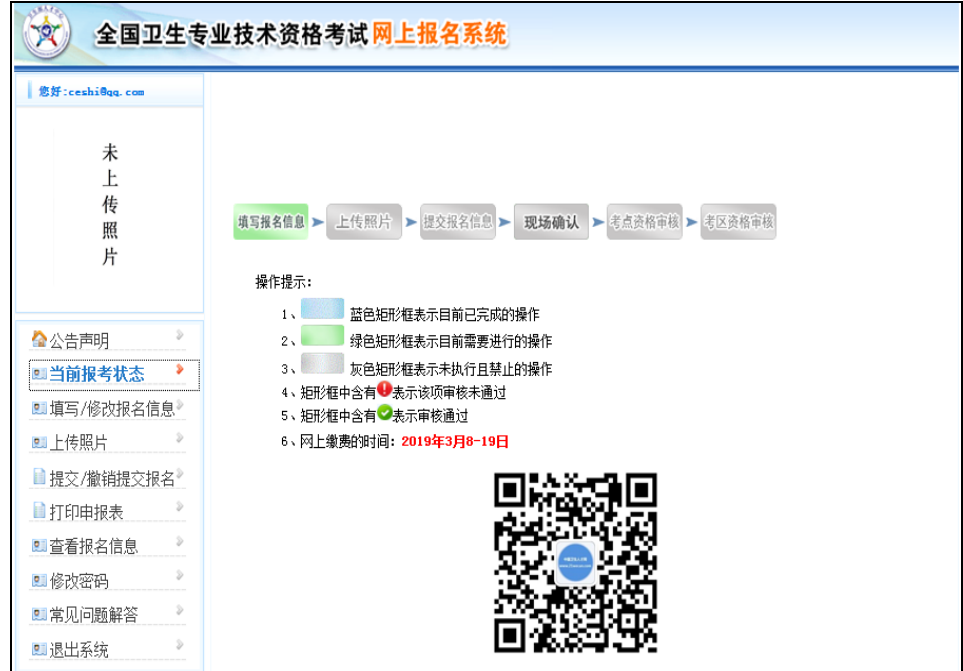

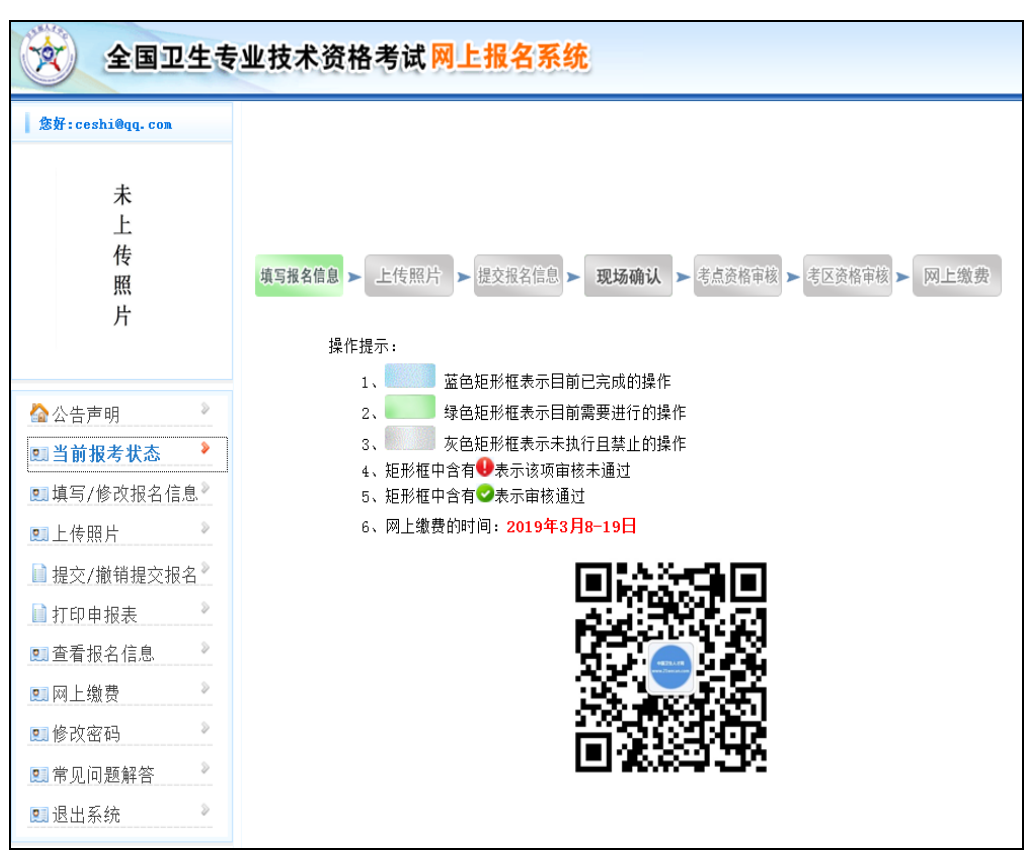

(未实行网上缴费考区的考生显示页面)

(实行网上缴费考区的考生显示页面)

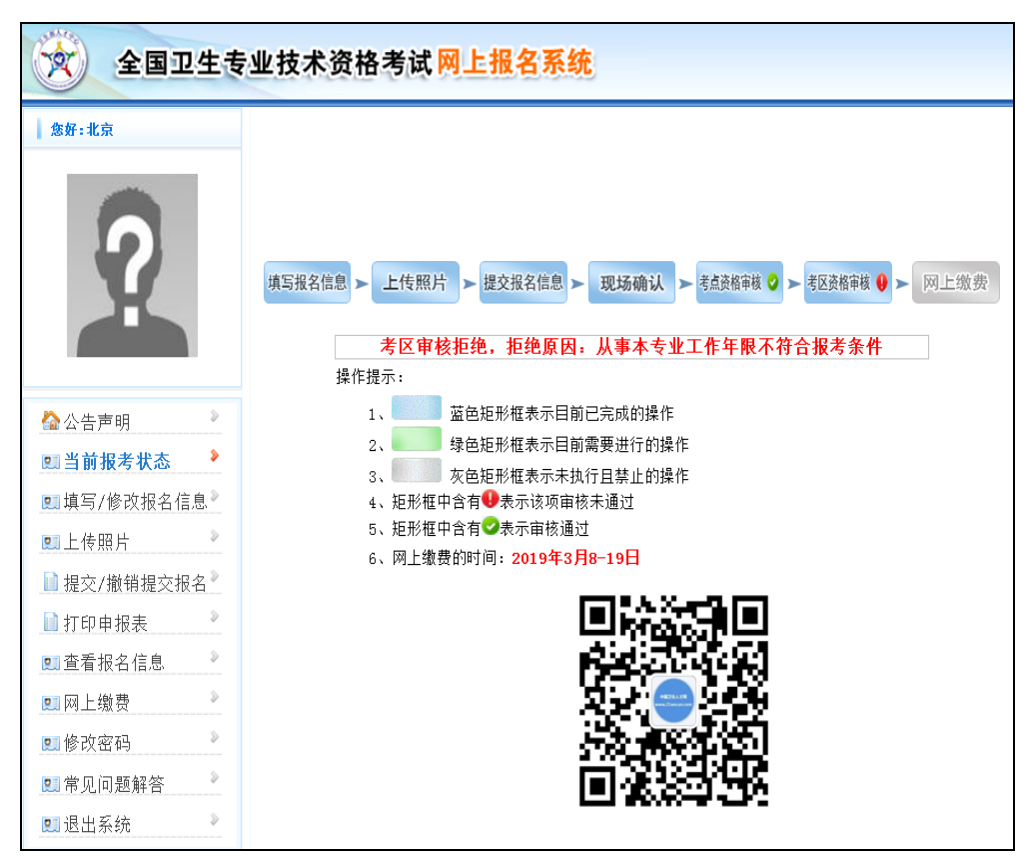

(审核拒绝原因查看页面)

#### (三)填写 **/**修改报名信息

【填写 /修改报名信息】功能处需要考生依次填写【考 点信息】、【基本信息】、【联系方式】、 【教育情况】、 【工作情况】、【报考信息】六项内容。

新考生和历史考生填写报名信息时略有不同,下文将分 别进行说明。

### **1.**新考生

(1)填写【考点信息】

选择报考的考区和考点,点击"保存",或"下一步"进入 下一项填报项目。见下图:

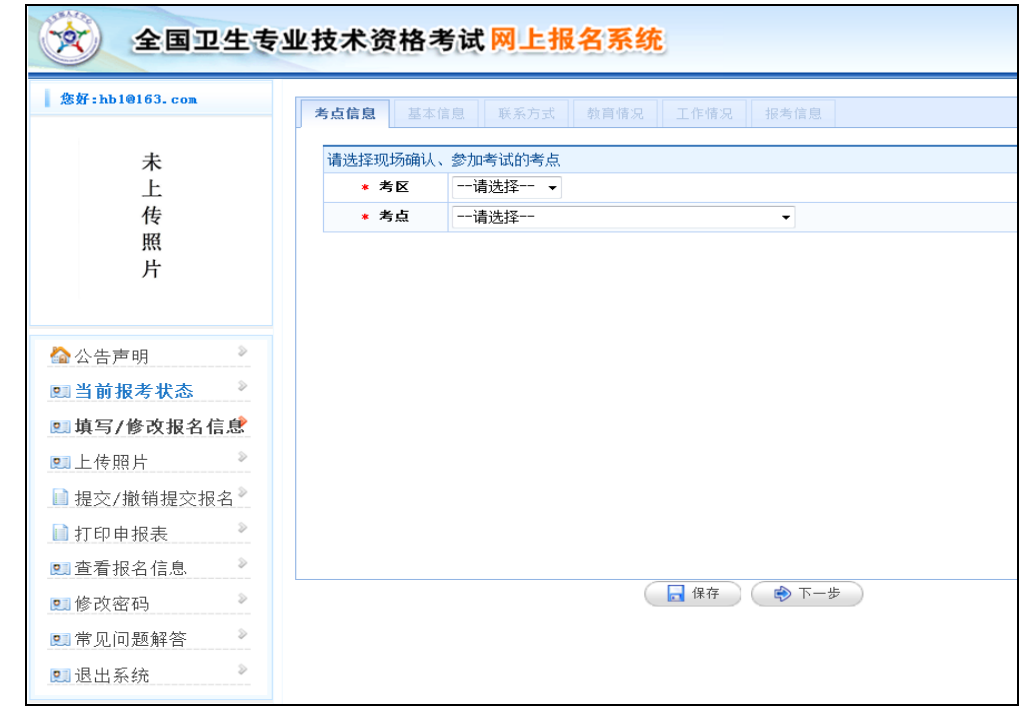

(2)填写【基本信息】

请填写"姓名"、"证件类型"、"证件编号"、"确认证件编

号"各项内容。见下图:

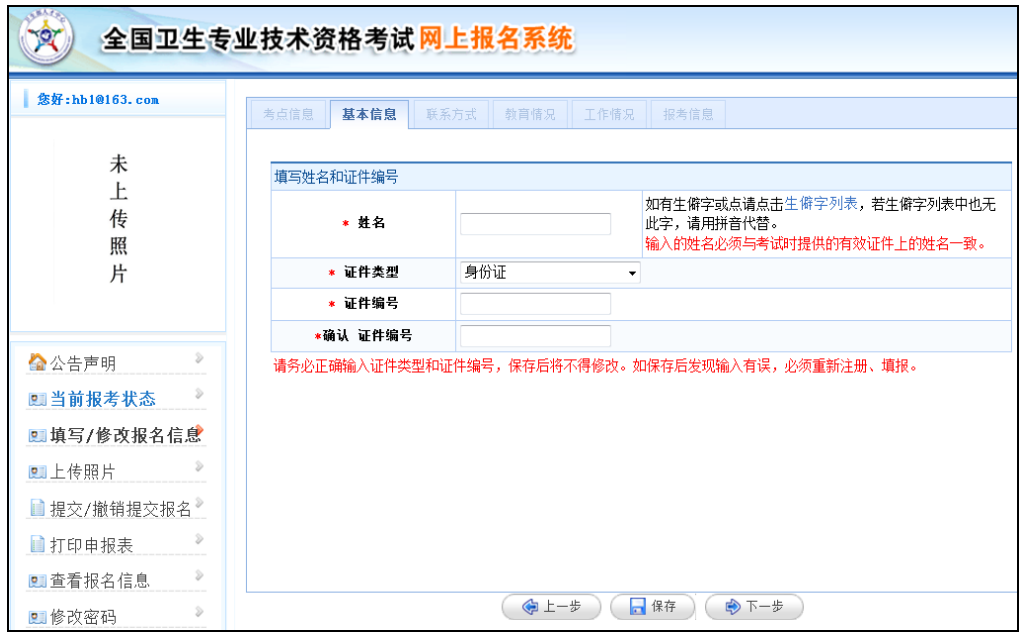

### 注意事项:

①填写姓名时,输入的姓名必须与考试时提供的有效证 件上的姓名一致。

②考生姓名填写框支持输入"·"和生僻字,如需填写,请 点击生僻字列表,从中选择需要的文字内容复制并粘贴至输 入框。若生僻字列表中无此字,请用括号+拼音代替。

③"证件类型"分为身份证、港澳居民居住证、港澳居民 来往内地通行证、台湾居民居住证、台湾居民来往大陆通行 证、外国人永久居留证。证件编号中不允许有空格,其中身 份证号码必须为 18 位。

④填写姓名、证件类型和证件编号后,点击"下一步"进 入身份信息核对页,请仔细阅读提示说明,信息核对无误后 点击"确定"。见下图:

**6** / **26**

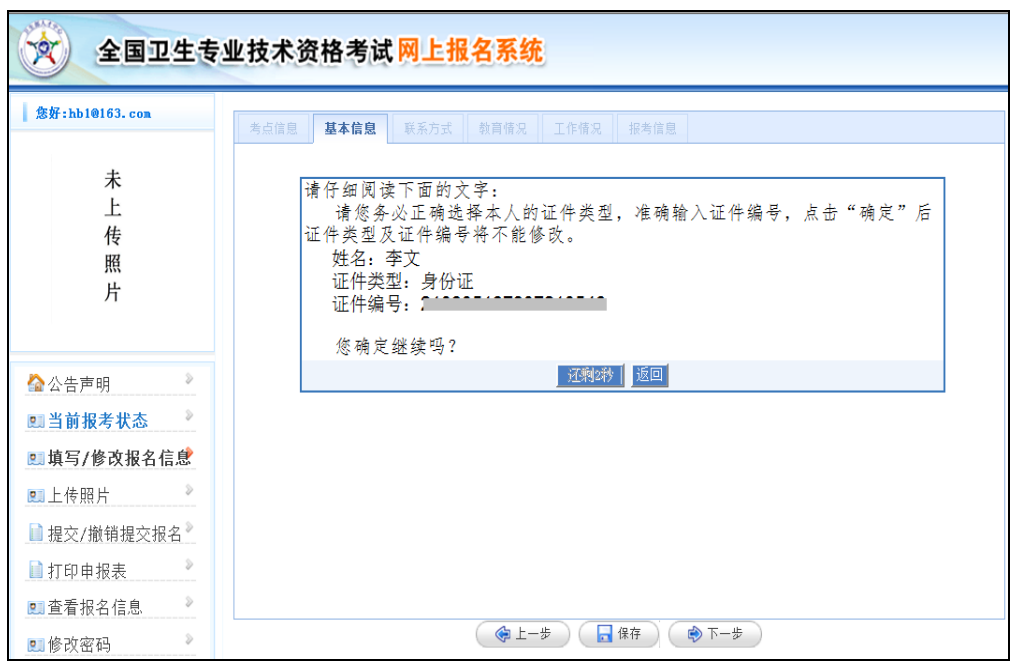

姓名、证件类型和证件编号信息经确认后不能进行修 改,请考生务必注意所填内容的准确性。

点击"确定"后,进入选择"是否参加过上一年度(2018 年度)卫生专业技术资格考试"的页面,考生请仔细阅读此页 说明,如为新考生请选择"否",并点击"下一步"进入详细信 息填写页面。见下图:

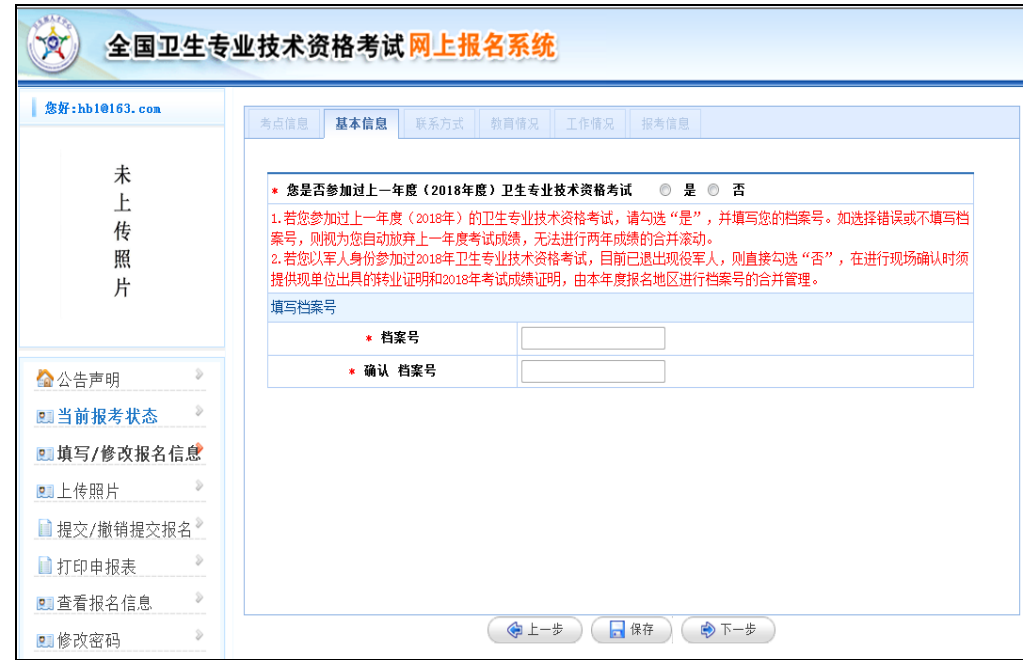

进入【基本信息】的填写页面,内容包括"姓名"、"性 别"、"民族"、"证件有效期限"、"出生日期"、"健康状况"、 "国籍"、"外籍人员国籍",其中的"证件类型"、"证件编号" 和"国籍"置灰,表示不可以修改。 见下图:

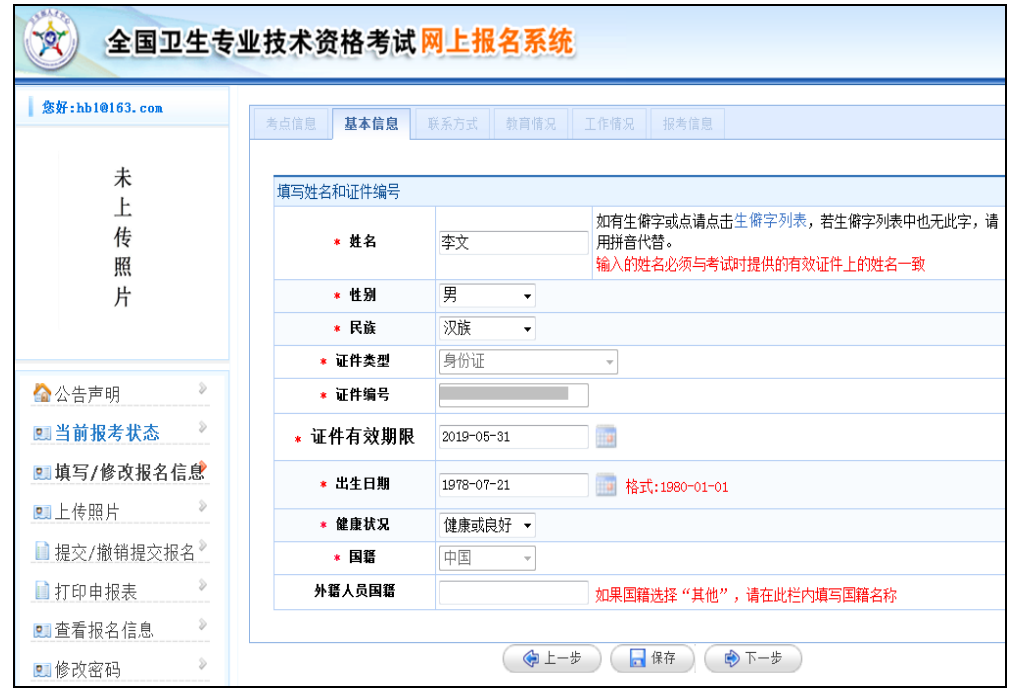

证件类型为"身份证"时,出生日期将根据证件编号自动 匹配。

国籍根据证件类型自动匹配,证件类型为"身份证"时, 国籍默认为"中国":证件类型为"港澳居民居住证"和"港澳居 民来往内地通行证"时,国籍根据证件号码默认为"中国香港" 或"中国澳门":证件类型为"台湾居民居住证"和"台湾居民来 往大陆通行证"时,国籍默认为"中国台湾";证件类型为"外 国人永久居留证"时,国籍默认为"其他",请在"外籍人员国 籍"处填写国籍。

如用于报名的有效证件在考试期间失效,请考生及时进 行更换,以免影响正常参加考试。报名系统中对证件有效期 的提示仅用于提醒考生及时换证,不会影响正常报名。见下 图:

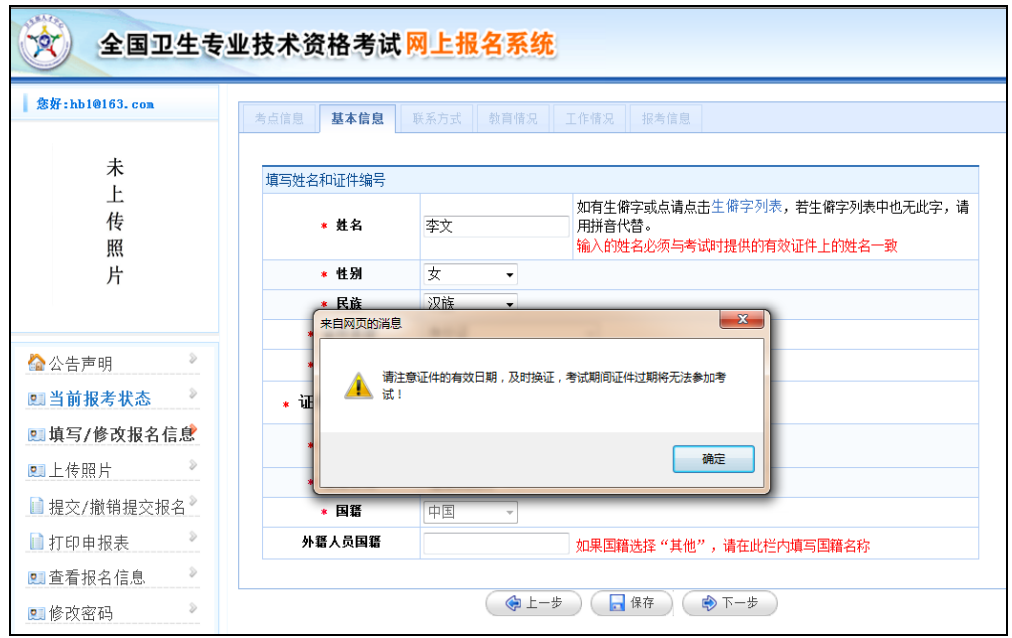

(3)填写【联系方式】

请填写"地址"、"邮编"和"手机"三项内容,其中"手机" 填写后,中间四位将以"\*"号加密显示。见下图:

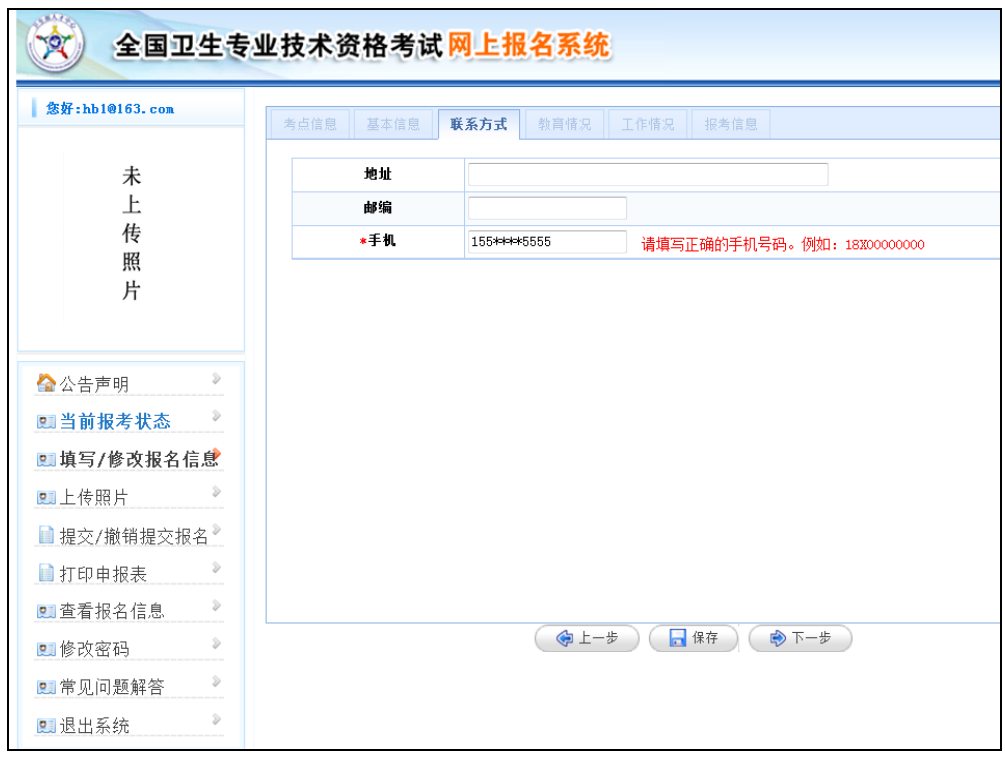

## (4)填写【教育情况】

请填写"毕业学校"、"毕业时间"、"毕业专业"、"毕业专 业备注"、"学位"、"学制"、"最高学历"、 "学历证书编号" 和"专业工作经历"等各项内容。见下图:

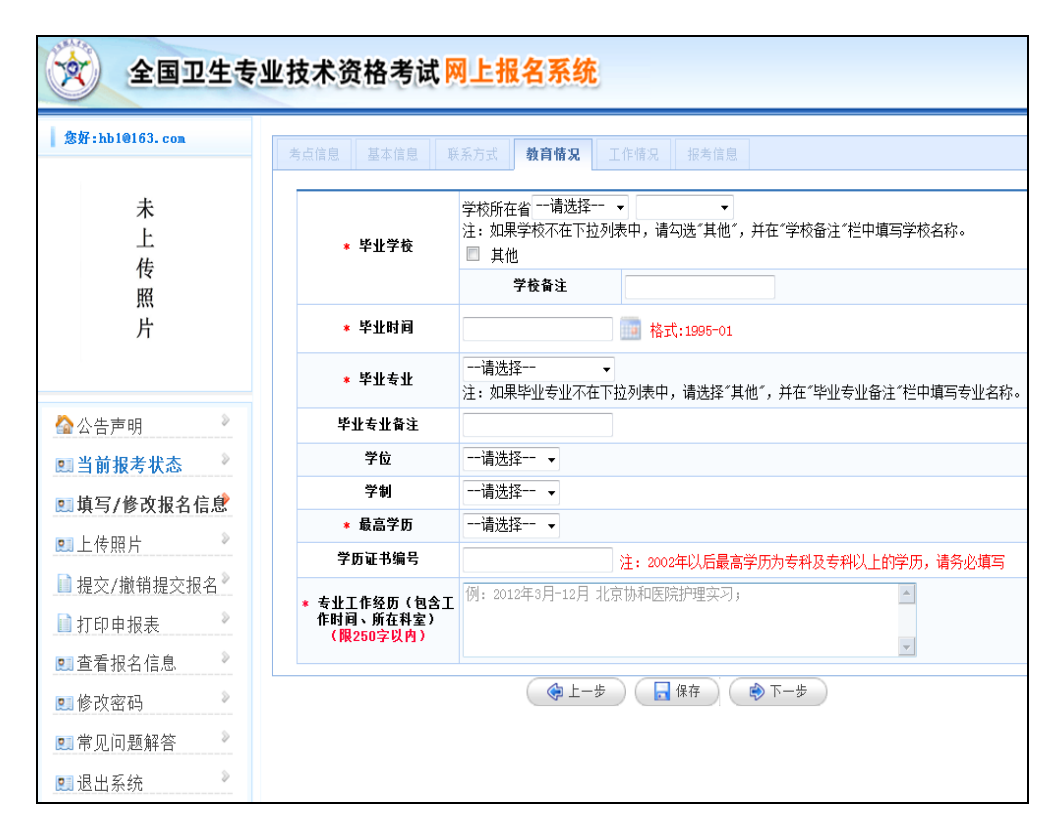

"毕业学校"处,可通过下拉菜单选择"学校所在省"和"毕 业学校",请考生仔细浏览后准确选择学校名称,如"毕业学 校"不在学校列表中,请勾选"其他",在"学校备注"中填写学 校名称。

"学历证书编号"处,2002 年以后最高学历为专科及专科 以上学历的考生请务必填写"学历证书编号",系统将通过学 信网对证书编号进行验证。

(5)填写【工作情况】

请填写"单位名称"、"单位所属"、"单位性质"和"从事本 专业年限"各项内容,其中"从事本专业年限"处只可填写整 数。见下图:

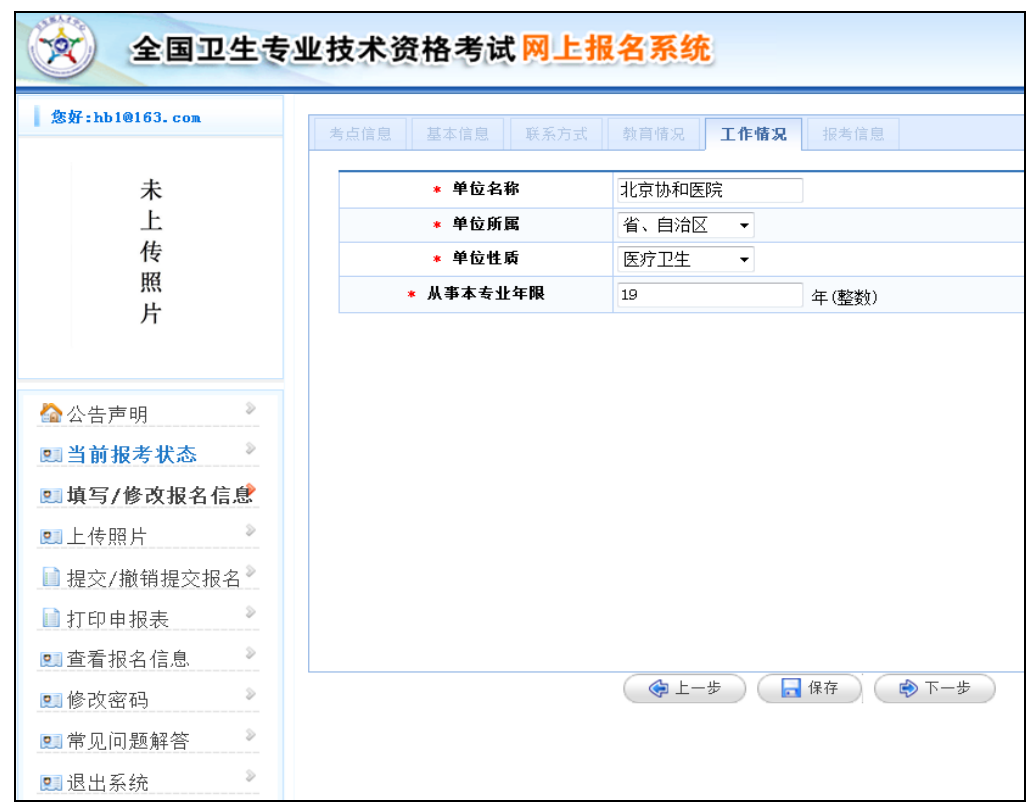

(6)填写【报考信息】

请填写"报考级别"、"报考专业"、"报考科目"、"现有技 术资格"、"现有技术资格取得时间"和"执业类别"各项内容。 见下图:

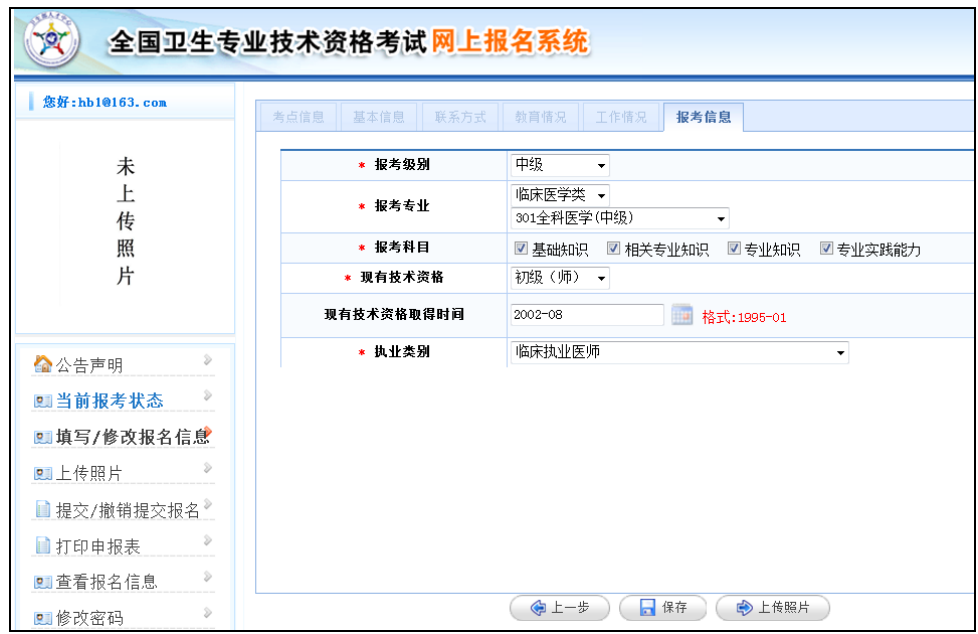

"报考级别"若选择"中级",选择报考专业时,需先选择 类别,再选择对应专业。

现有技术资格求得时间"则 无需填写。

信息录入完毕,核对无误后,可点击"保存",或点击"上 传照片",进入上传照片页面。

#### **2.**历史考生

(1)填写基本信息

历史考生正确填写姓名、证件编号后,系统将自动默认 并显示上一年度的详细报名信息,若考生基本信息发生变 更,考生可以进行重新填写修改。

#### 注意事项:

① 历史考生姓名发生变更

考生在填写新姓名和证件编号后点击"下一步",系统将 提示所填信息与某历史考生的证件编号相同但姓名不一致, 是否使用历史记录对应的信息。见下图:

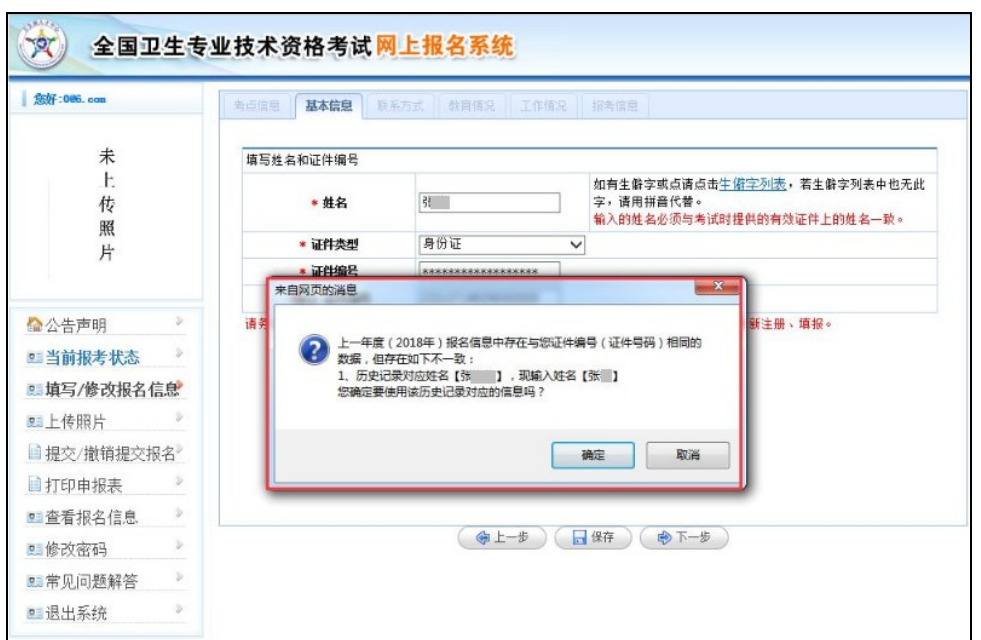

如考生确认本人姓名没有发生变化,仅是输入错误,请 点击"确定",系统将直接默认并显示该考生上一年度报考时 所填姓名, 见下图:

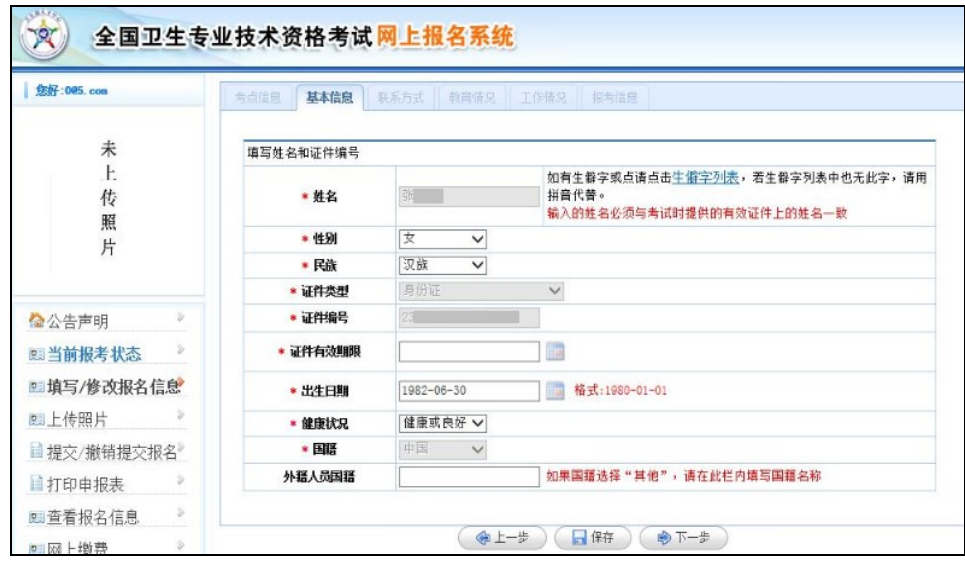

如考生确实有姓名变更的情况,请点击"取消",表示不 同意继续使用上一年度所填的姓名信息,此时将无法继续进 行网上报名,考生须携带相关证明材料到考点指定的现场确 认地点进行现场报名。

② 历史考生姓名和证件编号同时发生变更

考生须填写新姓名和新证件编号,核对信息无误后,进 入选择"是否参加过上一年度(2018 年度)卫生专业技术资 格考试"的页面。见下图:

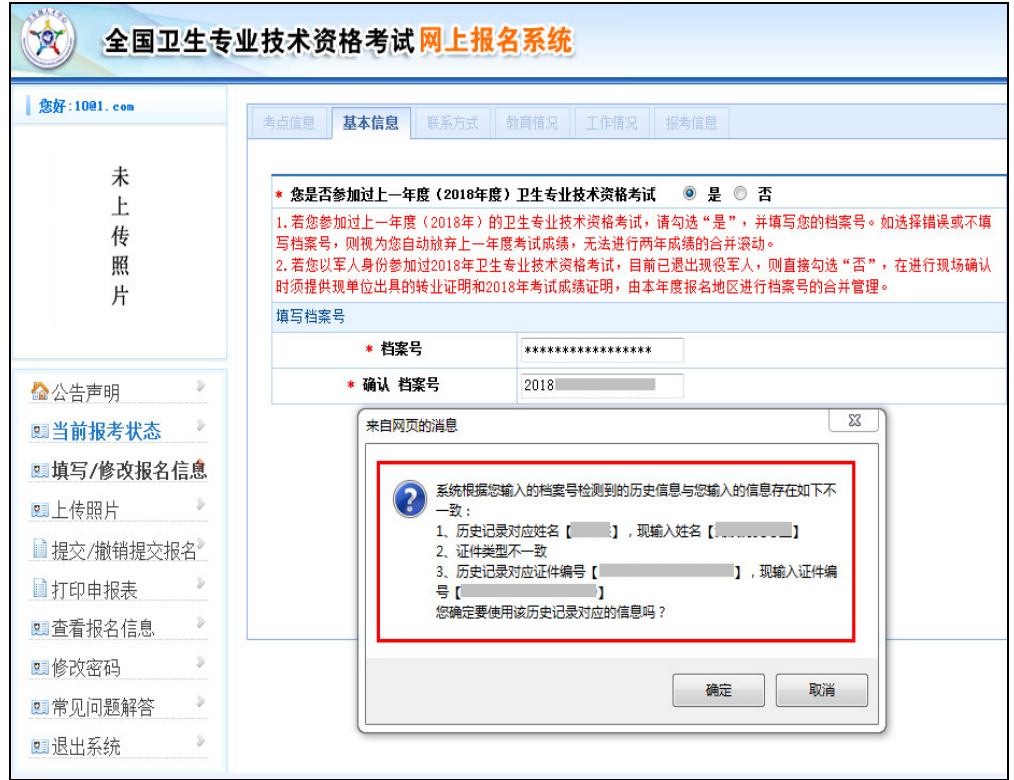

如选择"是",请填写档案号,系统将提示此档案号对应 的身份信息不一致,若继续选择 "确定",系统将自动默认并显示该考生上一年度填写和使用 的身份信息,考生将无法使用新填写的姓名和身份证号;若 选择"取消",表示不接受所填档案号对应的身份信息,考生 将以新考生身份进行报名,如考生确实参加过上一年度相同 专业的考试,请务必在现场确认时向所在考点提出档案号合 并的申请,否则上一年度的考试成绩将无法进行合并滚动。

如选择"否",则无法填写历史档案号,视为考生将作为 新考生进行报名,自动放弃上一年度考试成绩,无法进行两 年考试成绩的合并滚动。

 若考生以军人身份参加过上一年度卫生专业技术资格 考试,目前已退出现役军人,则直接勾选"否",在进行现场 确认时需提供现单位出具的转业证明和上一年度考试成绩 证明,由本年度报名地区进行档案号的合并管理。

(2)填写【报考信息】

系统将根据成绩滚动管理的原则,自动提示历史考生本 年度应报考的专业和科目,考生可按提示报考专业和科目。 若选择其他专业,则视为自动放弃上一年度考试成绩。见下 图:

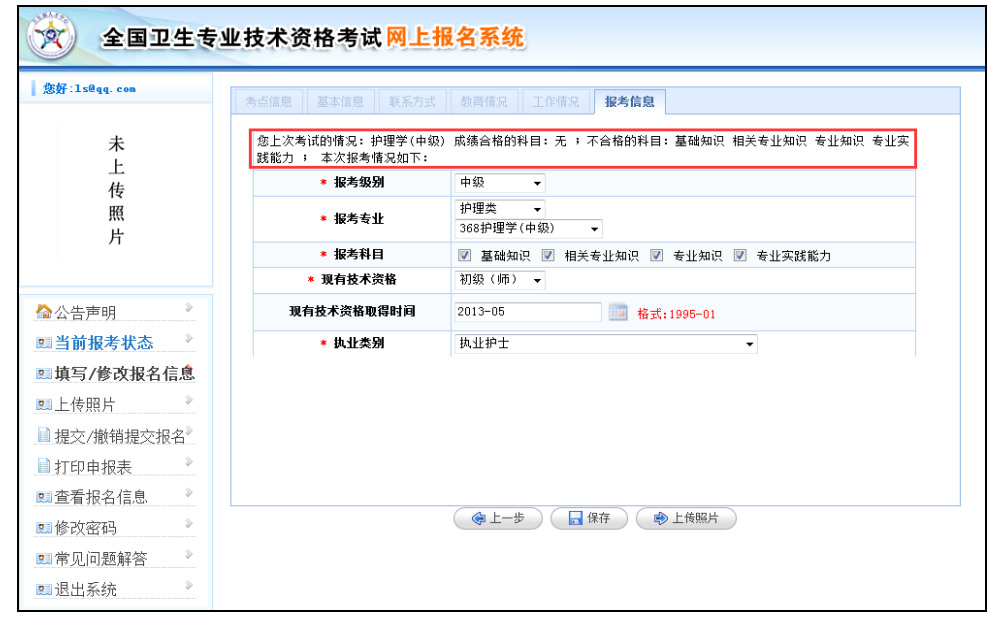

(四)上传照片

【上传照片】功能处考生可上传个人照片,为确保签到

表、准考证等文件照片显示正常,请仔细阅读上传照片界面 的提示(注:照片的大小为一寸,文件大小必须在 20kb—45kb 之间),点击"浏览",上传照片并"保存"。见下图:

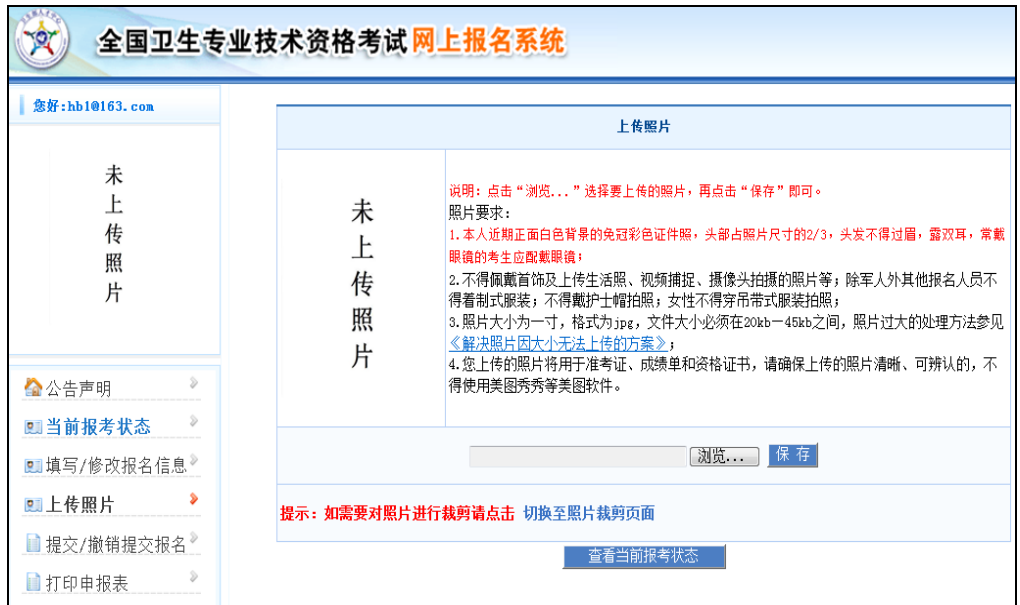

点击"浏览"按钮,选择符合要求的照片上传至网报系 统,如不符合要求系统会弹出提示框,请考生按要求修改照 片。如下图:

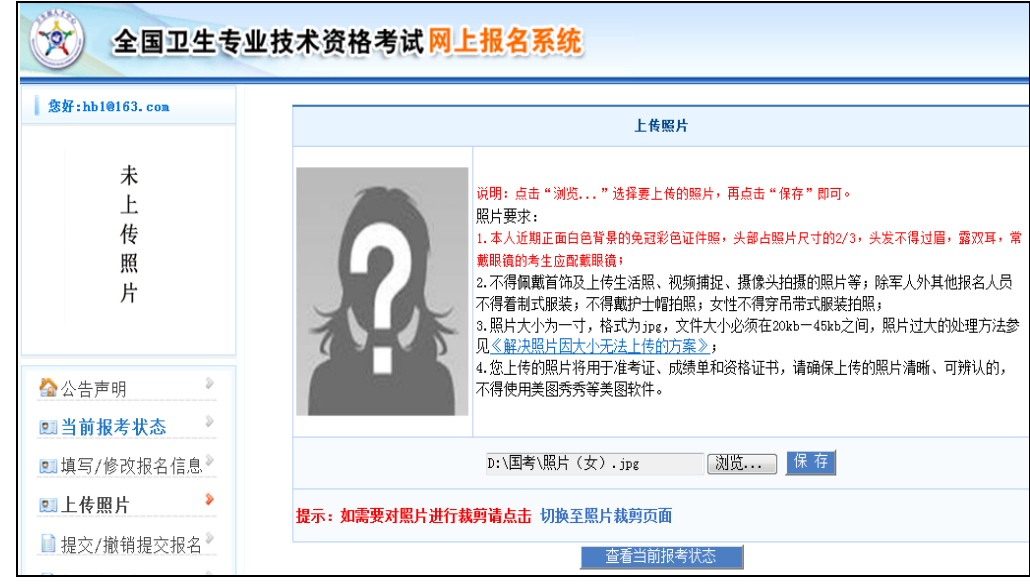

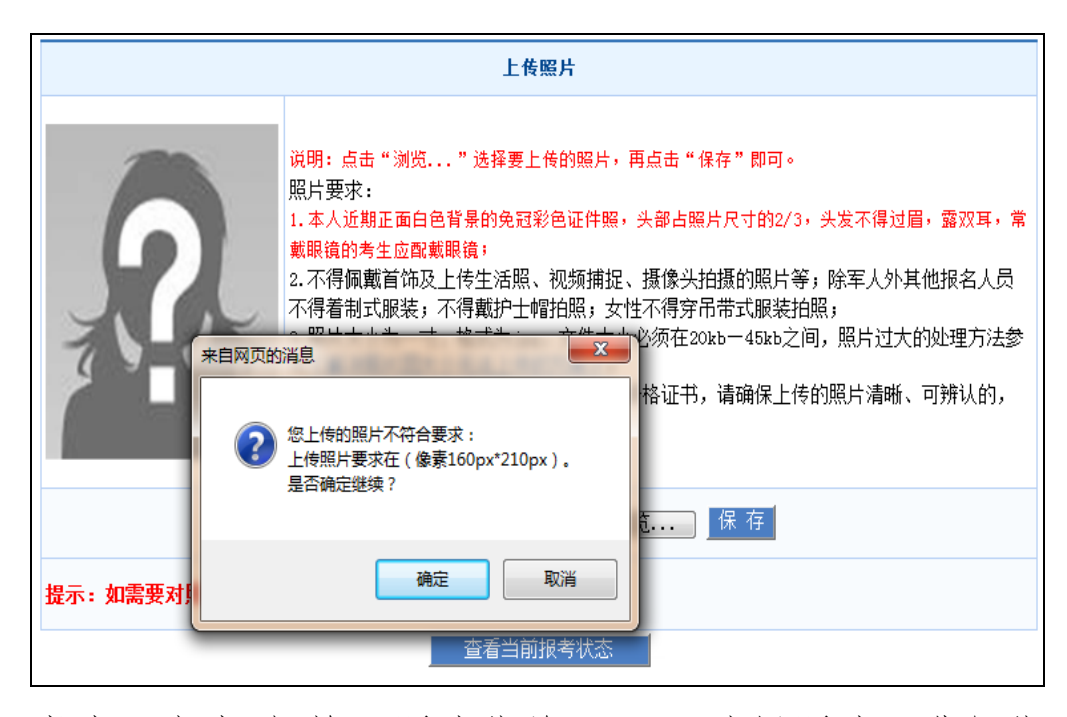

考生可点击"切换至照片裁剪页面",选择照片,进行裁 剪,将符合要求的照片上传成功后,至此报名信息全部填写 完毕,可提交报名信息。见下图:

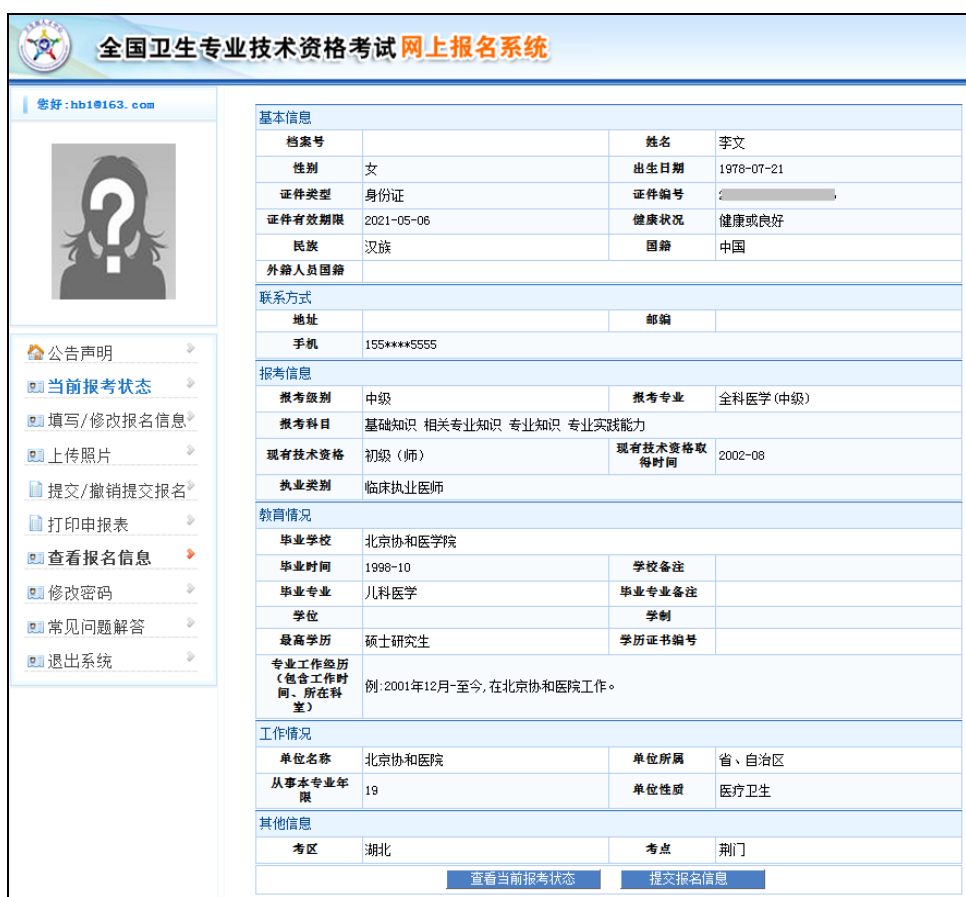

## (五)提交**/**撤销提交报名信息

报名信息和照片保存后,考生进入【提交/撤销提交报 名】功能,请仔细核实报考信息后再提交,报名信息将提交 至考点,提交后考生不可修改预报名信息及照片。见下图:

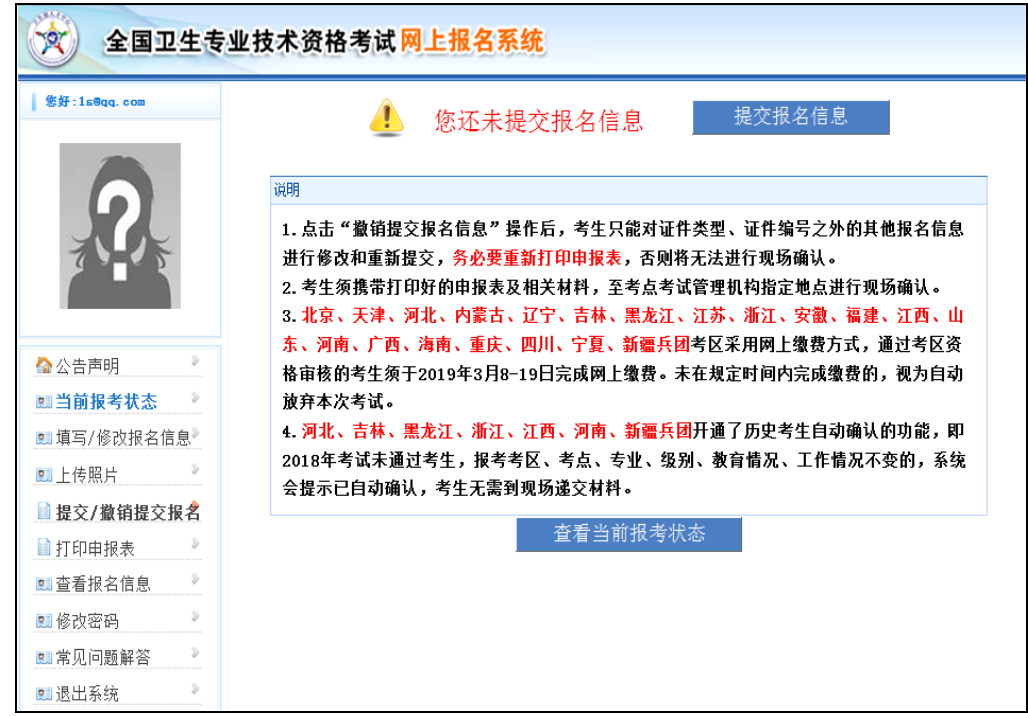

请认真阅读提交报名信息页面的说明,点击"提交报名信 息"按钮,系统会提示报名的基本信息,检查无误后,点击"确 定",报名信息提交成功。如下图:

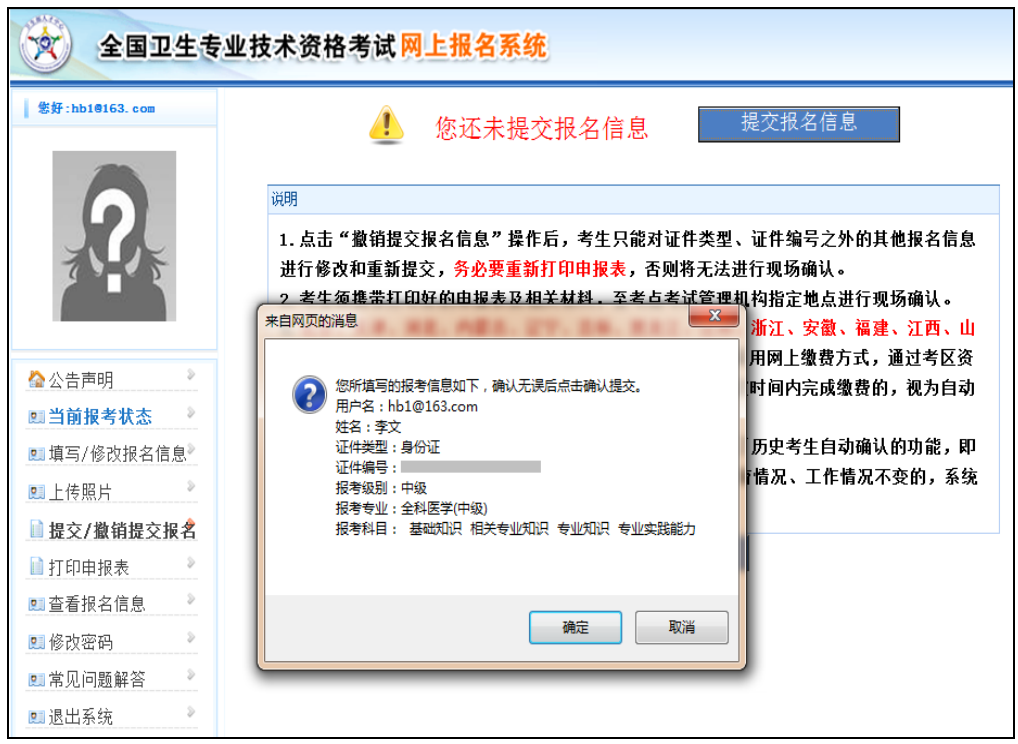

若考生需对报名信息进行修改,或因其他原因需撤销提 交报名信息的,可点击"撤销提交报名信息"。见下图:

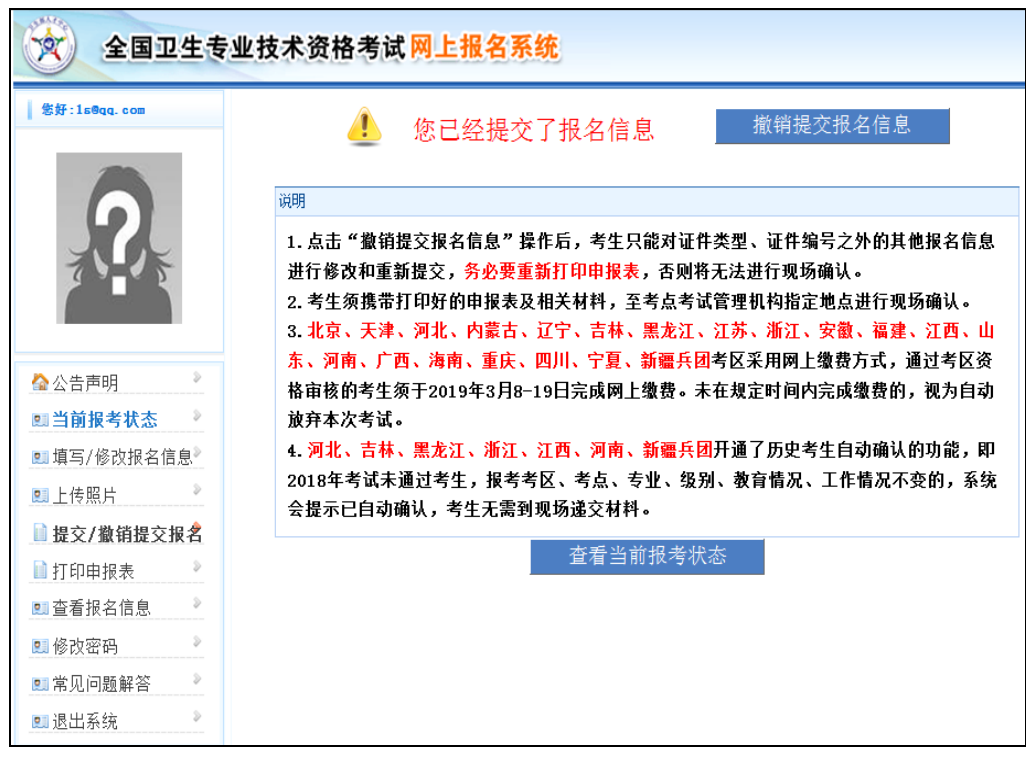

注意事项:

河北、吉林、黑龙江、浙江、江西、河南、新疆兵团开

通了历史考生自动确认的功能,即 2018 年考试未通过考生, 报考考区、考点、专业、级别、教育情况、工作情况等信息 没有发生变化的,考生点击"提交报名信息"按钮后,系统会 提示已自动确认,考生无需到现场递交材料,也无法再进行 信息修改或者撤销提交信息。

#### (六)打印申报表

报名信息提交后,考生需打印《2019 年度全国卫生专 业技术资格考试报名申报表》,携带相关材料进行现场确认。 河北、吉林、黑龙江、浙江、江西、河南、新疆兵团系统自 动确认的历史考生无需到现场确认。

考生进入【打印申报表】功能,系统将报名信息以表格 形式显示,支持在线打印或另存为 pdf 文件打印。见下图:

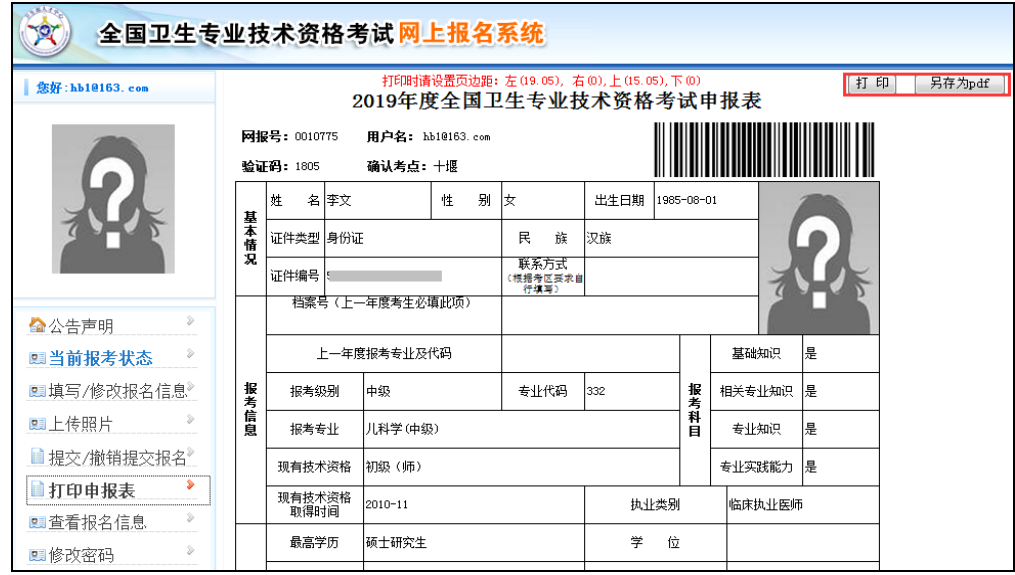

(网页打印)

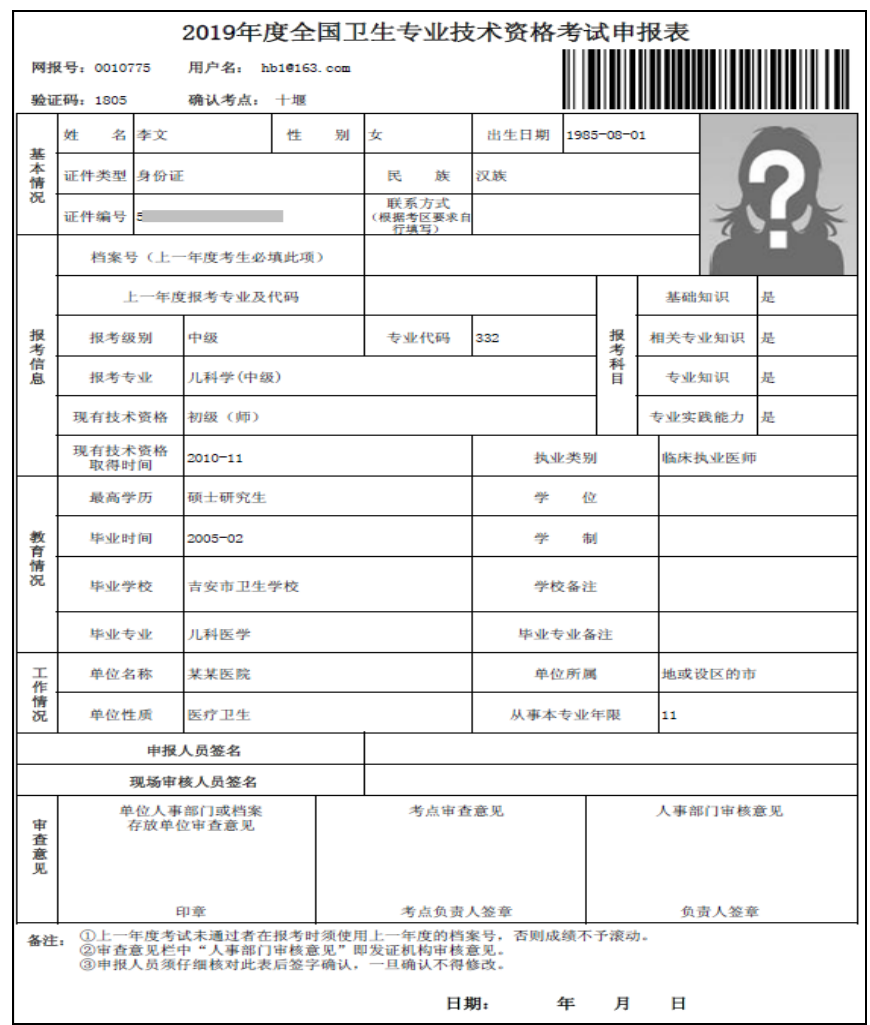

(pdf 文件样式)

## (七)查看报名信息

【查看报名信息】功能用于查看考生填写的报名信息, 可在此页面检查信息是否正确。见下图:

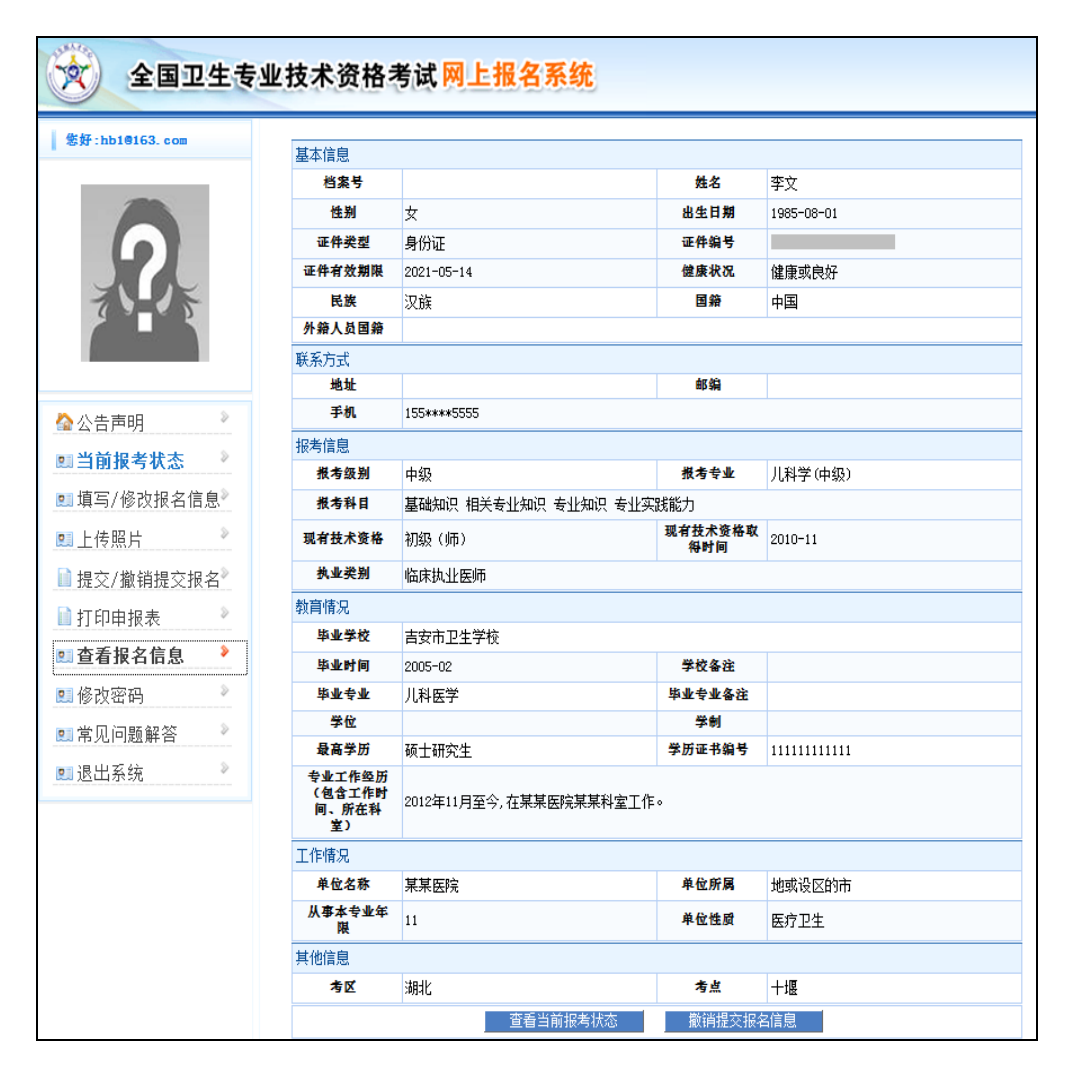

### (八)网上缴费

本年度开通网上缴费的考区:北京、天津、河北、内蒙 古、辽宁、吉林、黑龙江、江苏、浙江、安徽、福建、江西、 山东、河南、广西、海南、重庆、四川、宁夏、新疆兵团。

以上考区的考生须在通过考区资格审核后,使用【网上 缴费】功能缴纳考试费(缴费时间:2019 年 3 月 8-19 日), 未在规定时间内完成网上缴费的考生视为自动放弃考试。见 下图:

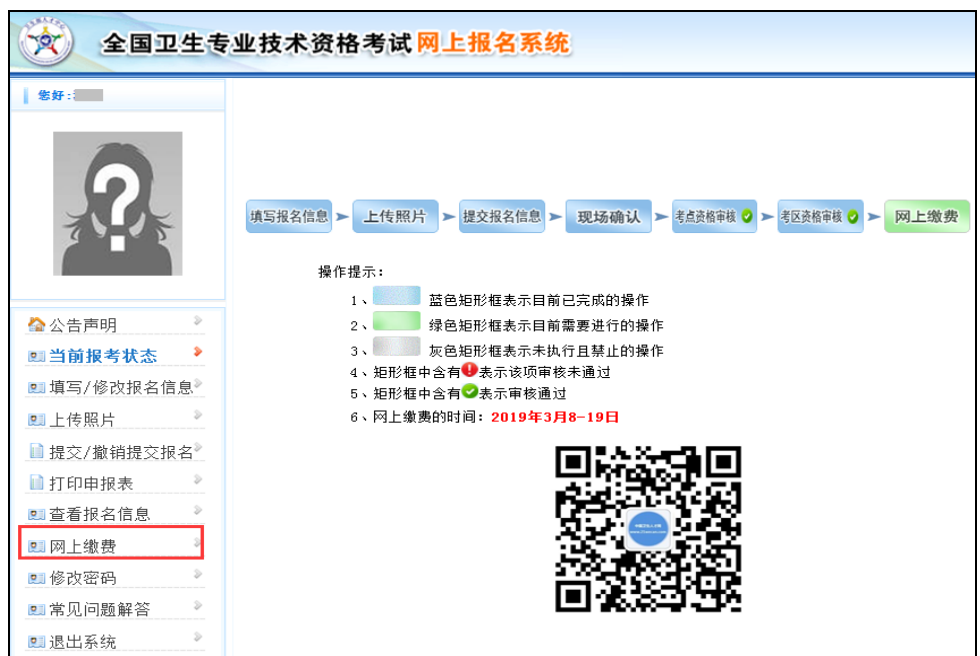

## (九)修改密码

登录网上报名系统后,考生可使用【修改密码】功能修 改登录密码。见下图:

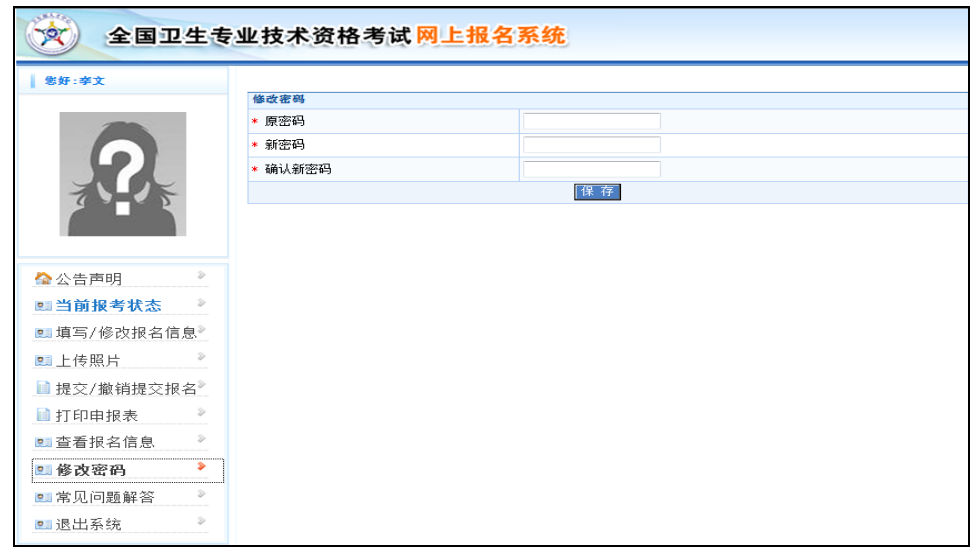

### (十)找回密码

若遗忘密码无法登录系统,可使用登录入口处的【找回 密码】功能,通过"证件号码"+"登录邮箱"+"校验码"的形式 找回密码,此处的"登录邮箱"即为考生注册时所填写的邮箱。

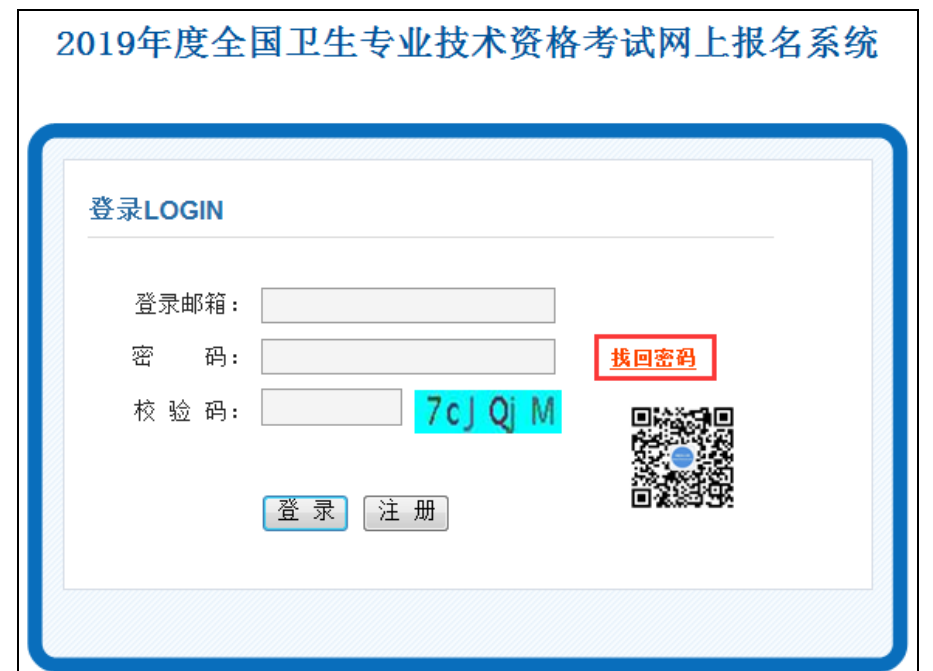

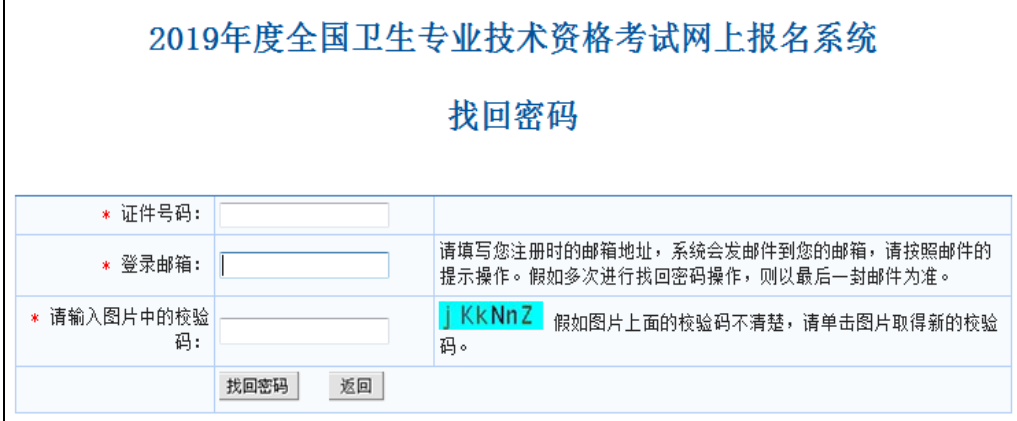

# (十一)常见问题解答

考生报名过程中如遇到疑难问题,可进入【常见问题解 答】页面,查看解决办法。见下图:

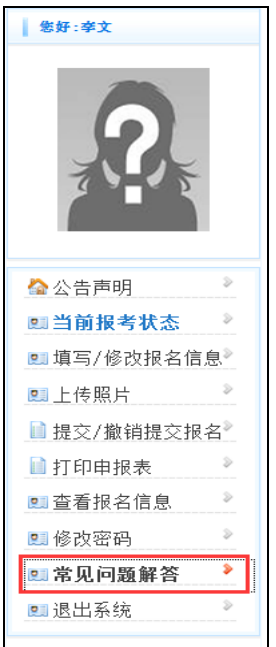

# (十二)退出系统

可使用【退出系统】功能退出网上报名系统。见下图:

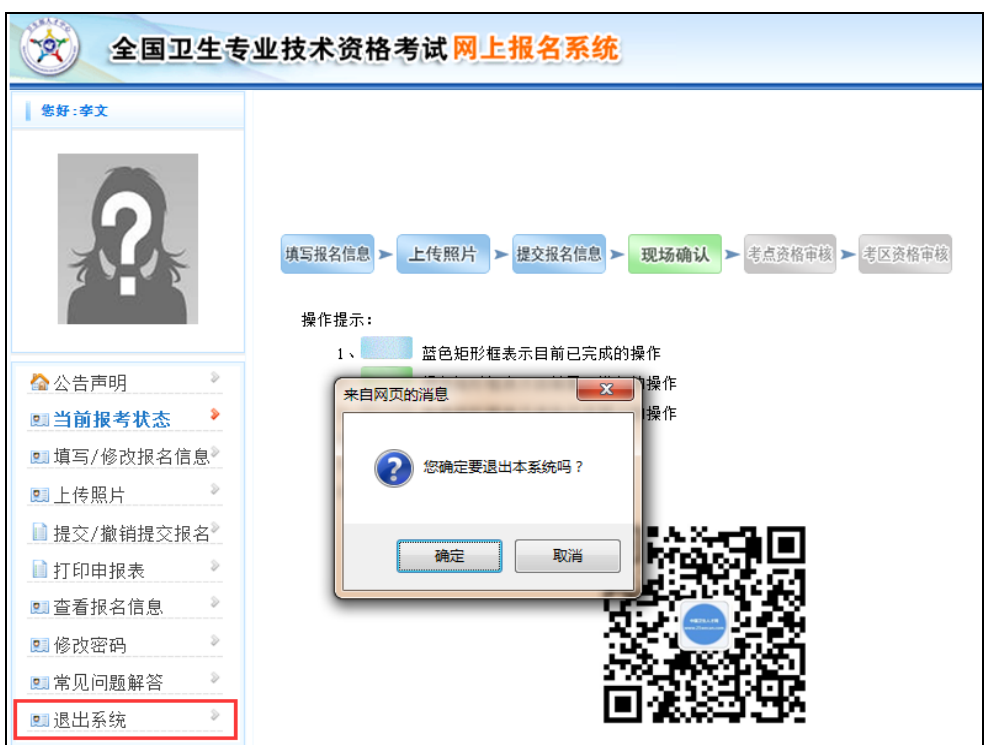